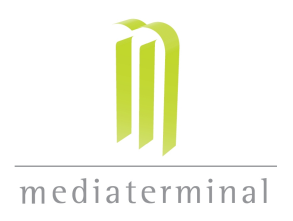

## **So richten Sie Ihr 1&1-Postfach in Outlook Express ein:**

Outlook Express >

- > Extras Konten...
- > Reiter "E-Mail"
- > Hinzufügen...E-Mail
- > angezeigter Name: einen beliebigen Namen für das Konto vergeben, z.B. "Julius Anwenderle"
- > Ihre Mailadresse: z.B. julius@anwenderle.de
- > der Posteingangsserver ist ein: POP3-Server
- > er heisst: pop.1und1.de
- > Ihr Postausgangsserver heisst: smtp.1und1.de
- > Ihr Kontoname ist die Emailadresse, also z.B. julius@anwenderle.de
- > Ihr Passwort: [wie vorliegend]
- > Kennwort speichern: ja
- $> 0K$

Bitte ergänzen Sie nun die Einstellungen noch wie folgt:

- > Konto anklicken Eigenschaften
- > unter dem Reiter "Allgemein"
- das Häkchen bei "Konto beim Senden und Empfangen einbeziehen" setzen
- > WICHTIG: unter dem Reiter "Server":
- Postausgangsserver Server erfordert Authentifizierung: JA, Häkchen setzen!!
- > unter Umständen versieht Outlook das Konto mit einem umständlichen Namen. Im Reiter "Allgemein / E-Mail-Konto" finden Sie ein Feld "Geben Sie einen Namen für den Server ein..."

Hier können Sie das Konto nach Ihrem Belieben umbenennen.

Bestätigen und fertig.

Die Mailadresse, unter der Sie nun künftig vorzugsweise Ihre Mails verschicken möchten, markieren Sie mittels des Buttons "Standard".

Zur allgemeinen Info:

Die Pflichtangaben auf Ihren Geschäftspapieren gelten inzwischen auch für den geschäftlichen EMail-Verkehr! Sie können diese Angaben unter den Einstellungen für "Signatur" fest hinterlegen und sich somit viel Schreibarbeit sparen.